Das Zeichnen in Arbeitsebenen:

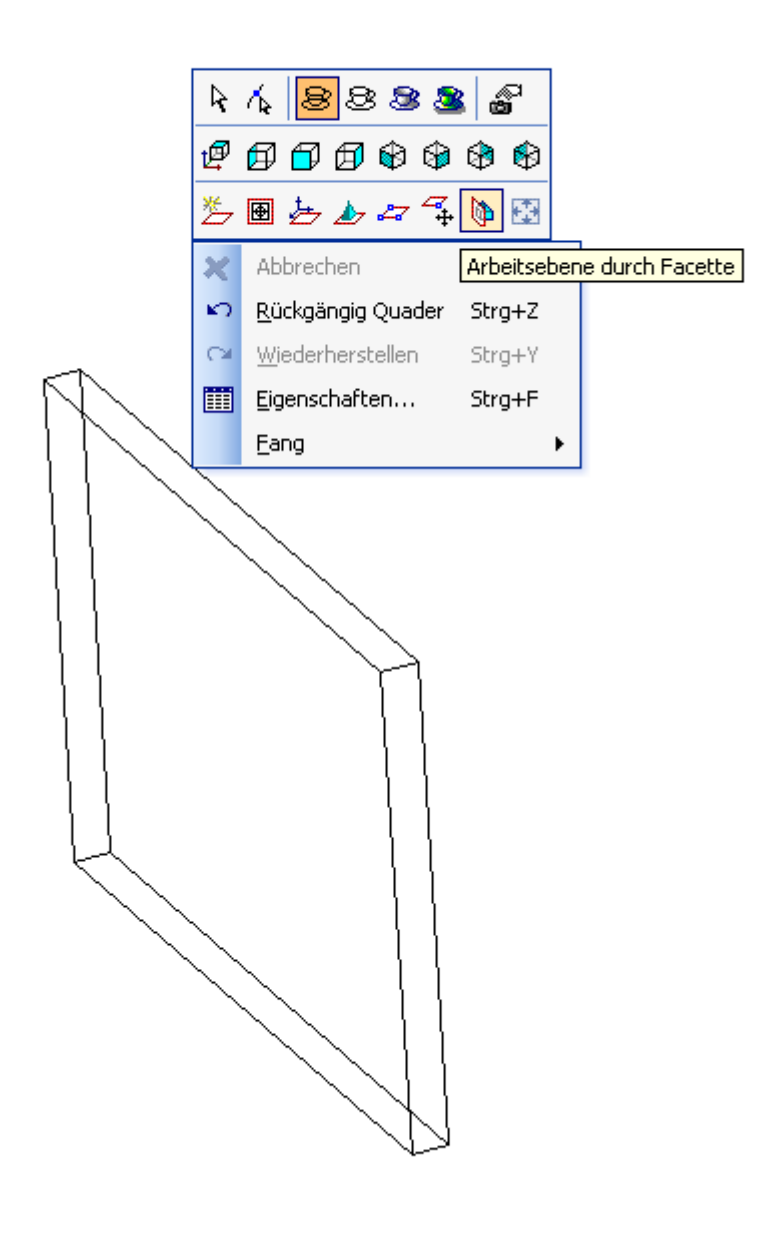

Rechte Maustaste drücken und Arbeitsebene durch Facette auswählen.

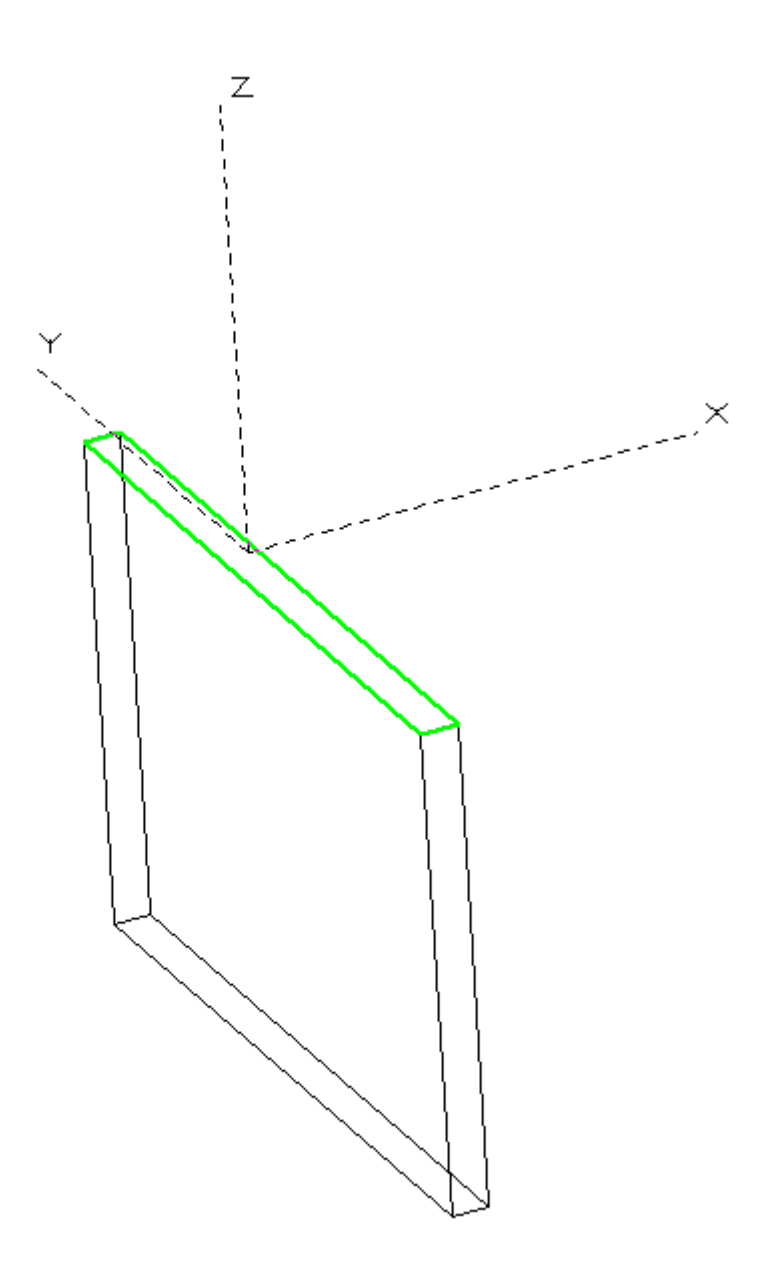

Facette auswählen und mit Linksklick bestätigen. Jetzt hat man die Arbeitsebene von welcher die Profile starten.

Wenn man sich unklar ist, wo die Arbeitsebenen sind kann man als Hilfsmittel die Arbeitsebenen anzeigen lassen.

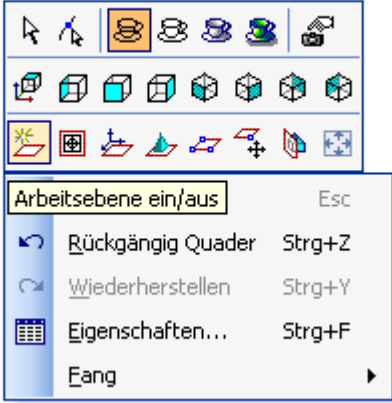

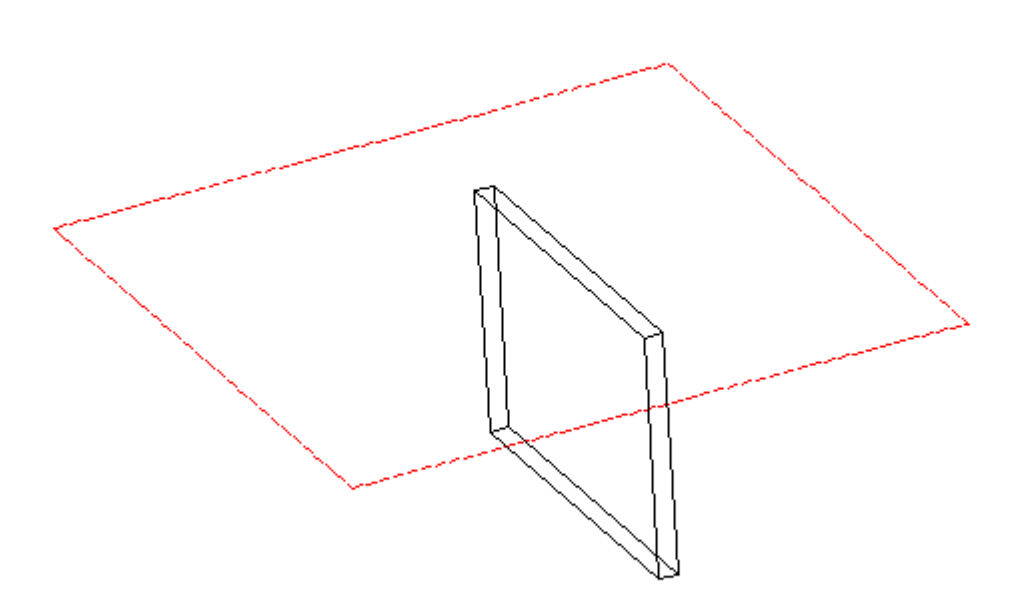

So sieht das aus.

Jetzt auf die entsprechene Ansicht klicken, ist in meinem Fall von hinten.

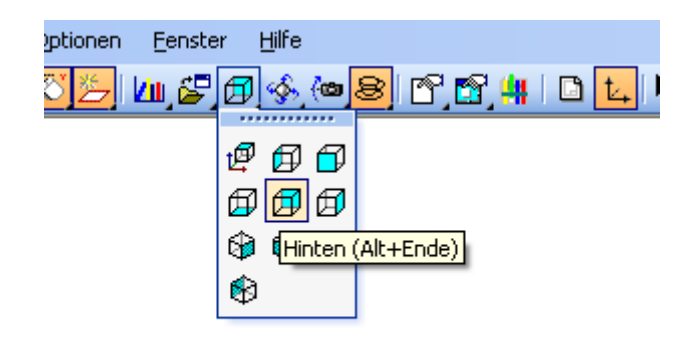

Dann hat man die direkte Draufsicht. Bei Flächen, welche aus der Orthografie draussen sind kann man auch Plan durch Arbeitsebene nehmen.

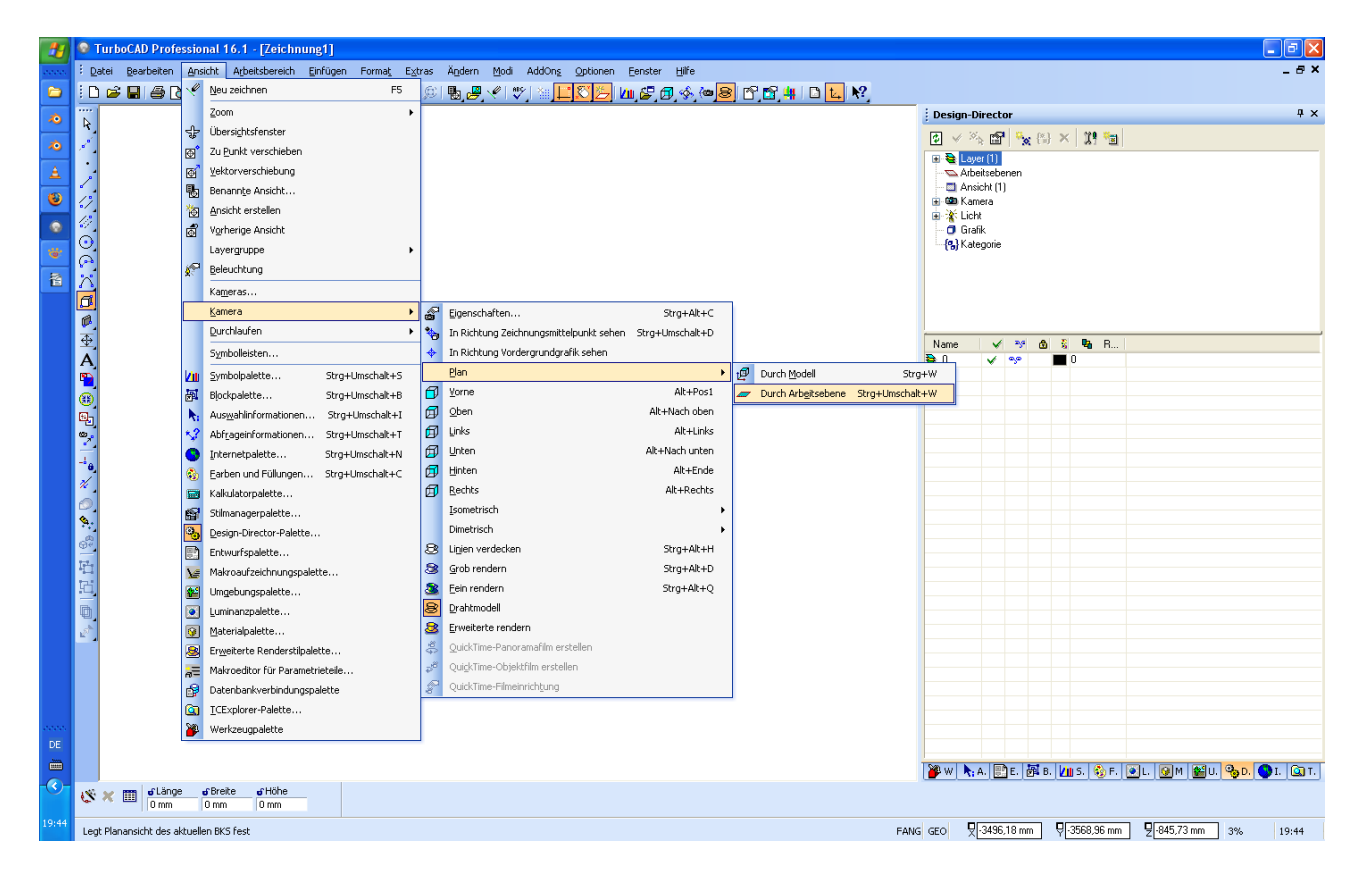

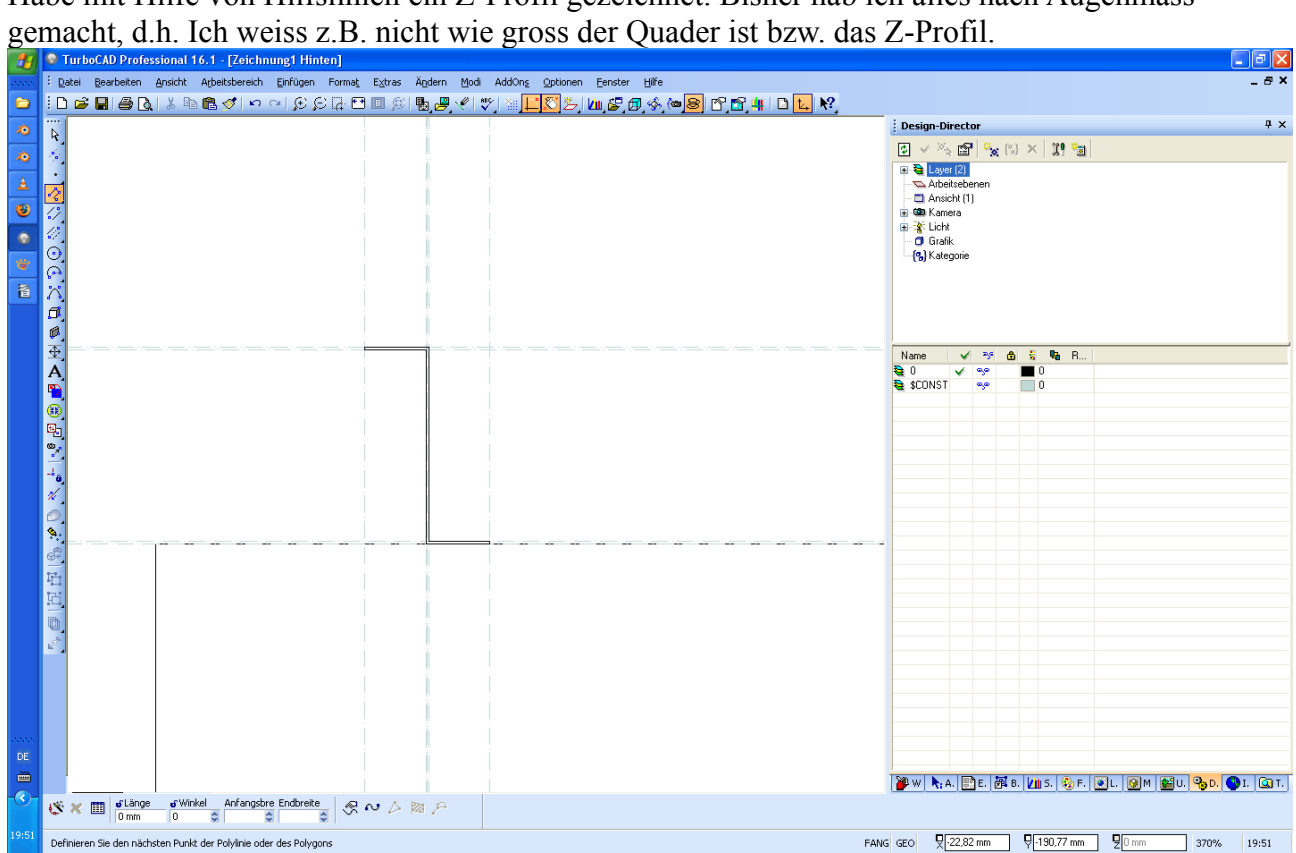

Habe mit Hilfe von Hilfslinien ein Z-Profil gezeichnet. Bisher hab ich alles nach Augenmass

Wähle jetzt einfache Extrusion aus.

|                |  |  |  | ତ୍ର<br> ≘ଢ         |  | のイめ                                                                   |    |
|----------------|--|--|--|--------------------|--|-----------------------------------------------------------------------|----|
|                |  |  |  |                    |  |                                                                       |    |
|                |  |  |  |                    |  | $\mathbf{B}\mathrel{\mathop{\boxtimes}}\mathop{\mathrm{Sp}}\nolimits$ |    |
|                |  |  |  | Einfache Extrusion |  |                                                                       |    |
|                |  |  |  |                    |  |                                                                       |    |
|                |  |  |  |                    |  |                                                                       |    |
|                |  |  |  |                    |  | لألا                                                                  | ៉ុ |
|                |  |  |  |                    |  |                                                                       |    |
|                |  |  |  |                    |  |                                                                       |    |
|                |  |  |  |                    |  |                                                                       |    |
|                |  |  |  |                    |  |                                                                       |    |
| сh<br>tun soll |  |  |  |                    |  |                                                                       |    |

Unten links wird mir gesagt, was ich tun soll.

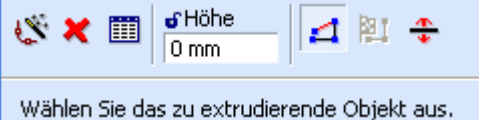

Z Profil auswählen und dann bis zur anderen Kante ziehen und dann auf N drücken. Dass fängt den nächsten Punkt auf der Kante.

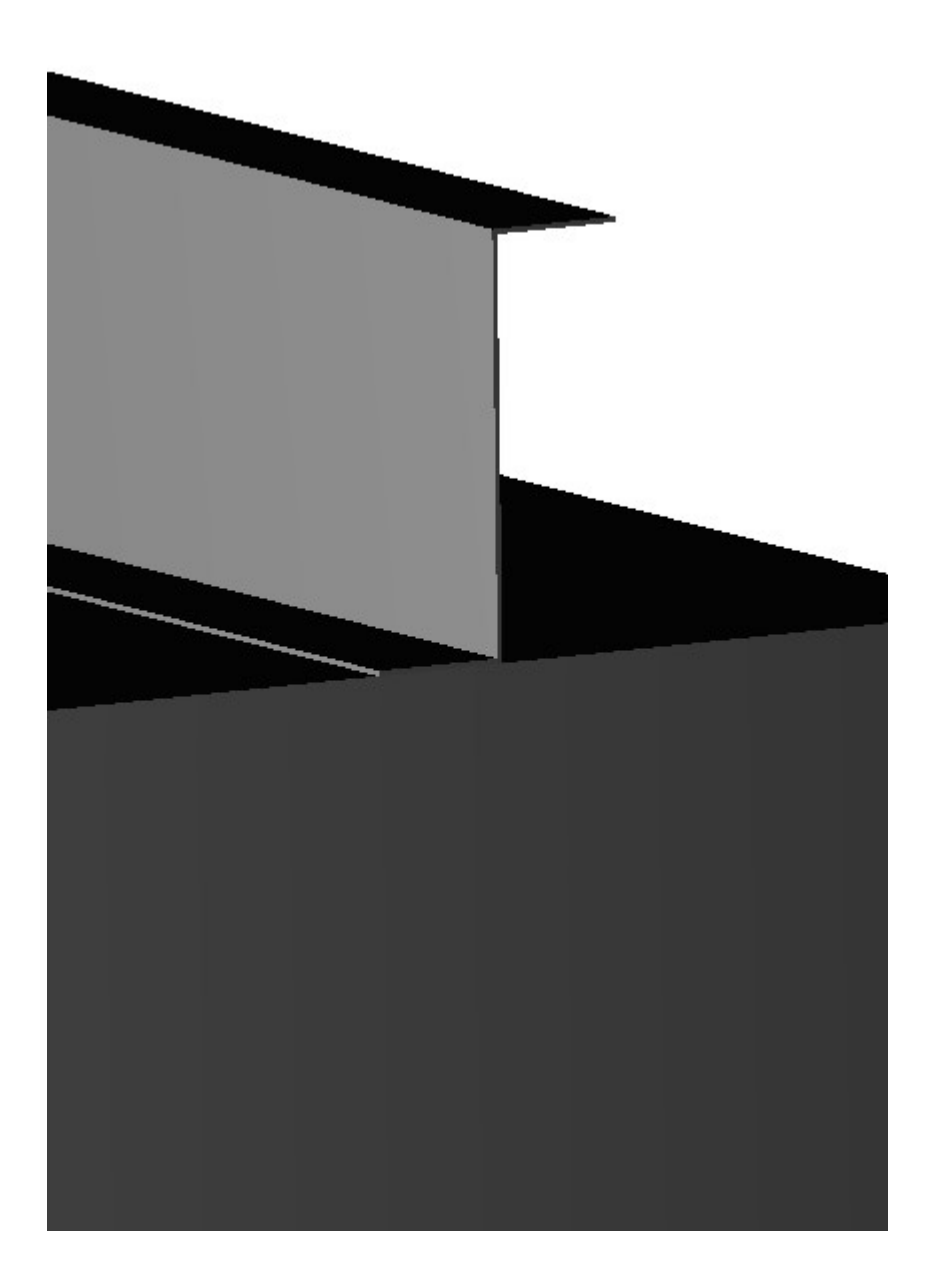

So, jetzt habe ich ein einzelnes Profil auf der Platte, ich will aber mehr, und das geometrisch angeordnet.

Das Profil hat einen gewissen Abstand vom Plattenrand, und ich will, dass das letzte von allen Profilen auf der anderen Seite denselben Abstand hat, und zwar mittig des senkrechten Schenkels.

Wie komme ich auf den richtigen Punkt? Ich ziehe ersten eine senkrechtLinie

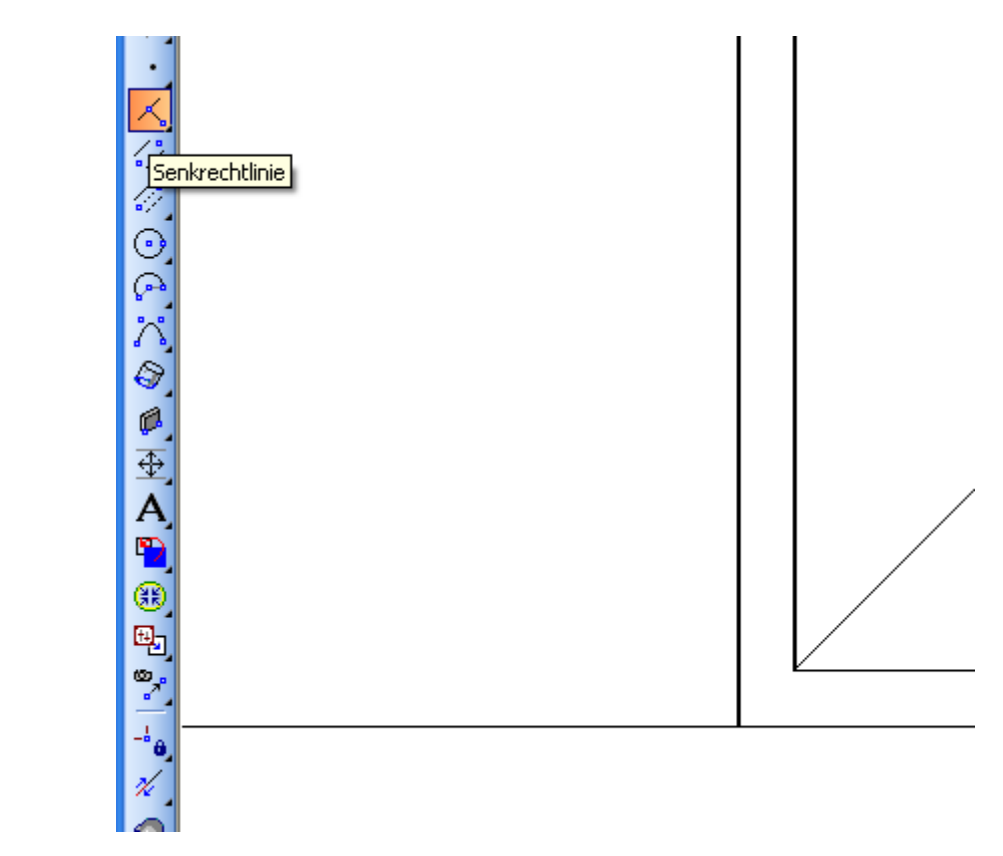

Die senkrechte Linie ist im nachfolgenden Bild rot gezeichnet und die blau gezeichnete Linie ist die, worum es geht.

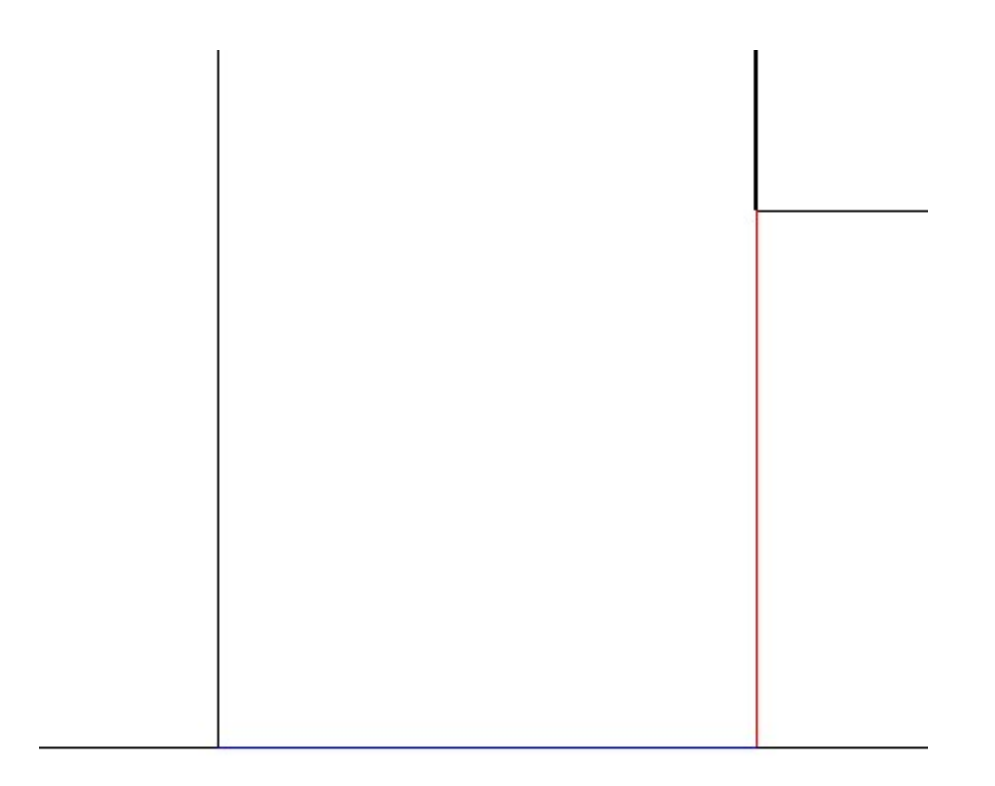

Vom Mittelpunkt der blauen Linie zeichne ich eine Linie zur Kante ( türkis ), welche ich dann auf die andere Seite kopiere. ( auch Türkis )

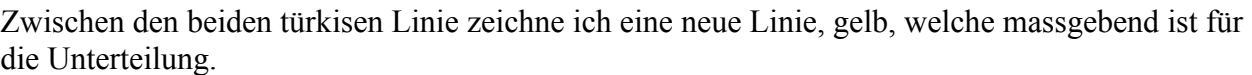

Jetzt lösche ich die rote, und die Türkisen Linien wieder, da ich sie nicht brauche. Auf der gelben

werden die einzelnen Profile angeordnet und auf der blauen wird der Fangpunkt gesetzt.

Würde sagen ich brauche fünf Profile. Ok, ich gehe in die Fangoptionen ( rechter Mausklick auf Fang )und setzt Teilen durch auf vier. ( vier Segmente )

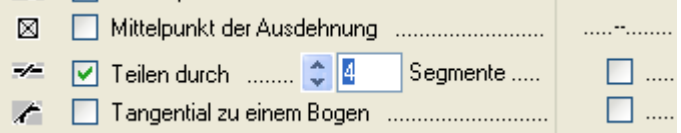

Den Quader leg ich jetzt auf einen neuen Layer und schalte ihn aus, damit sich nicht die Teilungspunkte von Quader und gelber Linie in die Quere kommen.

Jetzt wähle ich das extrudierte Profil aus, drücke D auf der Tastatur und gehe zur mitte von der blauen Linie und drücke M um die Mitte zufangen.

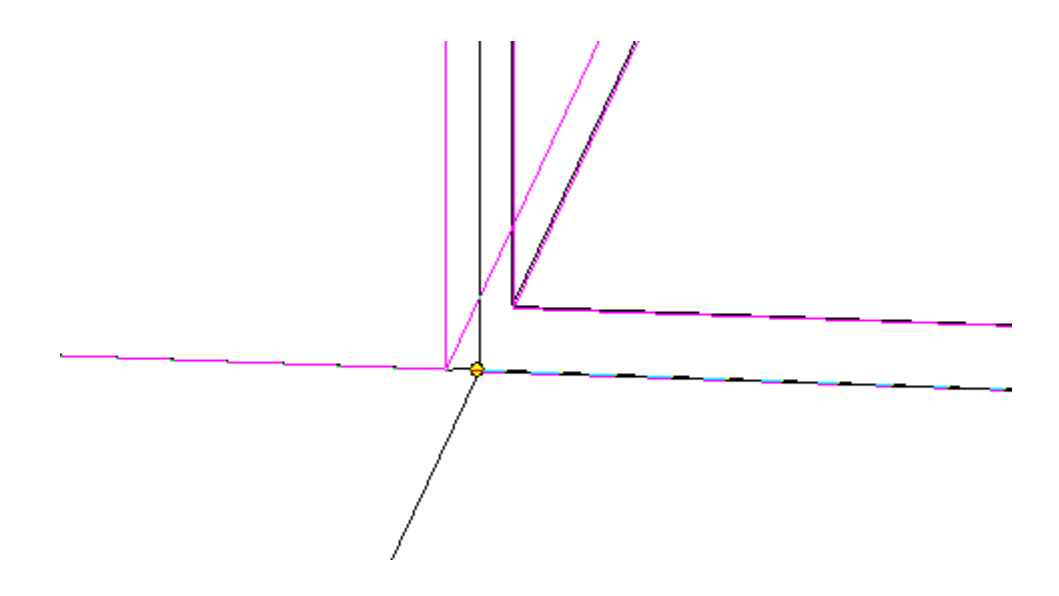

Dann entweder Kopie oder Kopierstempel auswählen, in diesem Fall Kopierstempel da dem Profil noch keine Eigenschaften wie Material, Farbem Texturen usw, zugeordnet wurden.

Jetzt kann man die die einzelnen Punkte fangen, dass Profil vewandelt sich in einen Quader.

Das Ergebniss:

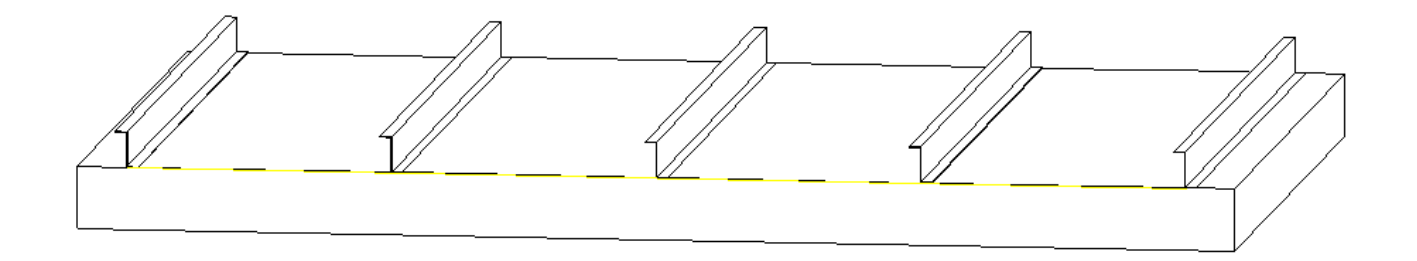

Da ich gesehen habem dass deine Z-Profile nicht auf dem Quader auflagen, und auch keine Materialstärke hatten, dachte ich mir ich zeige dir wie ich die erste Schicht draufmache, Die zweite Schicht geht analog.